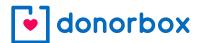

Donorbox Blog - Published on December 20, 2023

Donorbox empowers donors to take control of their giving through a unique Donor Portal. Whether you're ready to repeat your donation, change your recurring donation amount, or cancel any recurring donation plans, we have you covered.

# Manage Your Giving with the Donorbox Donor Portal

You've just donated to an organization that uses Donorbox to fundraise. Thank you for being generous and supporting an important mission!

Now you have the power to log in to your Donorbox account to access your donation information, give again, and make changes to your profile.

Read on to learn how!

On your Donor Portal, you can:

- View transaction details
- Download receipts
- Pause, cancel or change any recurring donation plans
- Repeat any donation with QuickDonate<sup>™</sup>
- Give to your favorite organizations' new campaigns
- Change your email, password or name
- Close your account

This means you have a centralized hub for all of your giving! For example, let's say you gave a one-time gift to your local pet shelter. Then you started a monthly recurring giving plan with a food pantry. Since both organizations use Donorbox, you can log in and view your donation information for both!

# How to Use the Donorbox Donor Portal

#### 1. Donate and create an account

If you haven't already, you'll need to create your Donorbox account. Donors who make a recurring gift will automatically receive an email with instructions to create their account.

One-time donors may opt-in to creating a Donorbox account by selecting the 'Create a donor account' option as they check out – you'll find it on the final Payments page of the form.

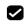

Create a donor account to manage my donations and donate again faster.

From there, you'll receive an email invitation to create your account.

#### 2. Access your account

To access your account as a donor, visit this page: <u>https://donorbox.org/user\_session/new</u>. Enter your username and password, or select 'Forgot password' if you need help logging in.

#### 3. View your recommendations

When you log in to your Donorbox Donor Portal, you will be taken to the My Recommendations section. Here, you'll find other campaigns from organizations you've donated to in the past.

| All Organizations          | × =                                              |                           |         |
|----------------------------|--------------------------------------------------|---------------------------|---------|
| My Recommendations         | Densilian Deserve dation                         |                           |         |
| Recurring Plans            | Donation Recommendation                          |                           |         |
| Donations                  | Discover new and impactful causes to support bas | ed on your interests.     |         |
| QuickDonate                |                                                  | <b>••</b>                 |         |
| Account Settings           |                                                  |                           |         |
| Personal Settings          | and the second                                   |                           |         |
|                            | Save the Trees!                                  | Hope Shelters Annual Fund |         |
|                            | 50%                                              |                           |         |
|                            | \$5,034 / \$10,000 Goal                          |                           |         |
|                            |                                                  |                           |         |
|                            |                                                  |                           |         |
|                            |                                                  |                           |         |
| Logout                     |                                                  |                           |         |
| Powered by <u>Donorbox</u> |                                                  |                           | () Help |

You can use the 'All Organizations' dropdown in the upper left corner to sort your recommendations. Selecting an organization will also change what you see in the other sections of your Donor Portal.

When you click on a campaign, you'll see the description of that campaign, along with the goal meter so you can see how much of a difference your donation can make!

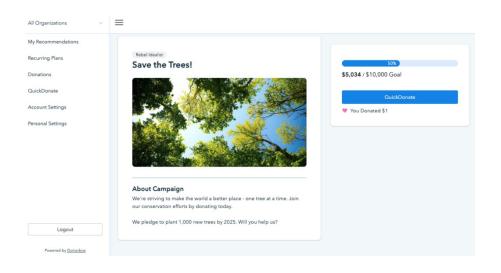

### 4. Use QuickDonate to give

Use QuickDonate<sup>™</sup> to give to this new campaign with your saved payment method. Simply click 'QuickDonate' and confirm your donation details. You can choose to change your donation amount, add a comment, and include any tribute gift information if the organization has enabled that type of giving.

If you wish to change your payment method, you will be directed to the organization's donation page to complete your transaction.

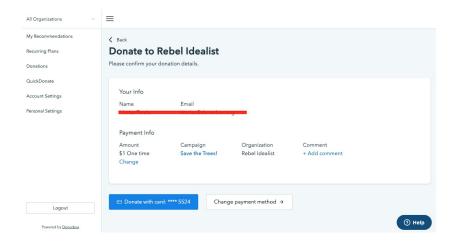

You can also repeat any previous donations through the QuickDonate tab.

| All Organizations   | =                                   |                                 |                       |             |
|---------------------|-------------------------------------|---------------------------------|-----------------------|-------------|
| My Recommendations  |                                     |                                 |                       |             |
| Recurring Plans     | QuickDonate                         |                                 |                       |             |
| Donations           | Quickly donate to your favorite org | anizations effortlessly!        |                       |             |
| QuickDonate         | Save the Trees!                     | \$1                             | Visa ending with 5524 |             |
| Account Settings    | Rebel Idealist                      | Last Donation 12/18/2023        | Expires 11/2026       | QuickDonate |
| Personal Settings   |                                     |                                 |                       |             |
|                     | Aj-test<br>Rebel Idealist           | \$1<br>Last Donation 12/14/2023 | Visa ending with 5524 | QuickDonate |
|                     | Kebel Idealist                      | Last Donation 12/14/2023        | Expires 11/2026       | ductoonate  |
|                     |                                     |                                 |                       |             |
| Logout              | Hope Shelters Annual<br>Fund        | \$1<br>Last Donation 12/14/2023 | Visa ending with 5524 | QuickDonate |
| Logou               | Rebel Idealist                      | Last Donation 12/14/2023        | Expires 11/2026       | ⑦ Help      |
| Powered by Donorbox |                                     |                                 |                       |             |

To donate again, click the 'QuickDonate' button on the campaign you want to support and follow the same steps as above.

# 5. View donation history

To view your donation history, select 'Donations' in the left-hand sidebar. This will give you a brief overview of all the gifts you have made to a Donorbox organization, along with dates, campaign and organization name, amount, and type of donation.

If you'd like to see further details about any donation or download your receipt, click on the campaign name for that gift.

| All Organizations               | =                     |                                   |                         |                    |                           |
|---------------------------------|-----------------------|-----------------------------------|-------------------------|--------------------|---------------------------|
| My Recommendations              |                       |                                   |                         |                    |                           |
| Recurring Plans                 | Donation              | IS                                |                         |                    |                           |
| Donations                       | List of donations you | a have made to your favorit       | e organizations.        |                    |                           |
| QuickDonate<br>Account Settings | 18 Dec 2023           | Save the Trees!<br>Rebel Idealist | Donated Within Donorbox | <b>\$1</b><br>Paid | One-time<br>(QuickDonate) |
| Personal Settings               | 14 Dec 2023           | Save the Trees!<br>Rebel Idealist | Donated Within Donorbox | <b>\$1</b><br>Paid | One-time                  |
|                                 | 14 Dec 2023           | Save the Trees!<br>Rebel Idealist | Donated Within Donorbox | <b>\$1</b><br>Paid | One-time                  |

# 6. Update recurring donation plans

To view and update recurring donation plans, select 'Recurring Plans' in the sidebar. Like the 'Donations' page, this page gives you an overview of all of your current and previous recurring plans.

| ≡                                                       |                |                                   |  |
|---------------------------------------------------------|----------------|-----------------------------------|--|
| Recurring Plans                                         |                |                                   |  |
| List of recurring plans with your favorite organization | S              |                                   |  |
| Emergency Fundraising for Teens<br>KMS Organization     | \$10<br>Weekly | ACTIVE<br>Next Donation: 08/05/22 |  |
| >                                                       |                |                                   |  |
|                                                         |                |                                   |  |

If you'd like to view additional details or make any changes, click on the campaign name for that plan. On the details page that appears, you can easily pause or cancel the plan, as well as change the amount, payment method, and the next donation date.

| <b>Recurring Plan Details</b>                                                                                                    |                                                     |              |                                        |  |
|----------------------------------------------------------------------------------------------------|-----------------------------------------------------|--------------|----------------------------------------|--|
| The details of the recurring plan.                                                                                                    |                                                     |              |                                        |  |
| Status<br>Active                                                                                                    | Start Date<br>2022-07-29                            |              | Name Given                             |  |
| Campaign<br>Emergency Fundraising for Teens                                                                                                    | Last Donation Date<br>2022-07-29                    |              | Address Given<br>No Address            |  |
| Organization<br>KMS Organization<br>Amount<br>\$10<br>change<br>Interval<br>Weekly<br>Payment Method<br>Via ending with 4242<br>Expires 12/0204 | Next Downion Date<br>2022-08-05<br>change           |              | Email Given<br>Phone Given<br>No Phone |  |
| Pause this Plan Carcol this Plan                                                                                                    |                                                     |              |                                        |  |
| Donations History                                                                                                    |                                                     |              |                                        |  |
| 29 Jul 2022                                                                                                    | Emergency Fundraising for Teens<br>KMS Organization | \$10<br>Paid | Weekly                                 |  |

### 7. Manage your account & personal settings

Looking to change your email address or password, or close your Donorbox donor account? 'Account Settings' is the place to go!

| All Organizations $\lor$              | =                                                                                                  |
|---------------------------------------|----------------------------------------------------------------------------------------------------|
| My Recommendations<br>Recurring Plans | Account Settings                                                                                   |
| Donations<br>QuickDonate              | Login Email Address                                                                                |
| Account Settings                      | i your current email address.<br>It is where you will receive notifications, support, and newipts. |
| Personal Settings                     | Change email address                                                                               |
|                                       | Login Password<br>This is the password you use to login to your account.<br>Change password        |
|                                       | Close account If you want to close your account, click on the button below. Close account          |
| Logout                                | () Help                                                                                            |
| Powered by <u>Donorbox</u>            |                                                                                                    |

And if you'd like to update your first or last name on your account, simply visit 'Personal Settings'.

| All Organizations          | ≡                                         |
|----------------------------|-------------------------------------------|
| My Recommendations         |                                           |
| Recurring Plans            | Personal Settings                         |
| Donations                  | Keep your personal information up to date |
| QuickDonate                | First Name                                |
| Account Settings           | Jane                                      |
| Personal Settings          | Last Name                                 |
|                            | Meredith                                  |
|                            | See                                       |
|                            |                                           |
|                            |                                           |
|                            |                                           |
|                            |                                           |
|                            |                                           |
|                            |                                           |
| Logout                     |                                           |
| Powered by <u>Danarbax</u> | () Неір                                   |

# In Conclusion

Ready to take control of your giving? Create or log in to your Donor Portal to access a world of functionality. Whether you want to give again (in just a few clicks!), pull your donation receipts, update your payment method for your recurring donation plan, or discover exciting new causes, we have you covered.